## **PROCESO DE CERTIFICACIÓN**

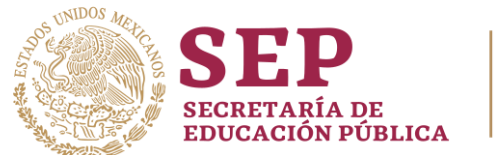

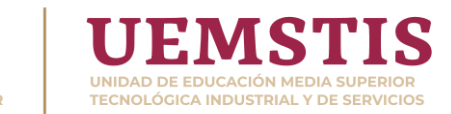

SEMS

## **GUÍA PARA TRAMITAR CERTIFICADO ALUMNOS DE SEXTO SEMESTRE**

- 1. Ingresar al sitio <https://www.cetis12.edu.mx/> utilizando CURP y No. Control del alumno.
- 2. Seleccionar el **Módulo de Carta Responsiva**, para que despliegue en pantalla la carta y puedan **revisar cuidadosamente**, que todos sus **datos estén correctos**; si están correctos todos los datos el alumno podrá descargar la carta y firmarla con tinta de **color AZUL** de conformidad.
- 3. Se deberá **escanear** la carta en **formato PDF** y volverlo a subir una vez firmado en la **pestaña de subir carta firmada**.
- 4. Si llegara a existir algún **dato incorrecto** deberá seleccionar la **pestaña de Petición de Corrección de Datos** llenando el formulario, para la modificación de la Carta Responsiva en el área de Servicios Escolares y esperar a que se realicen los cambios correspondientes.
- 5. Las Cartas Responsivas una vez revisadas, se les mandara al **correo electrónico** que nos proporcionaron en la página y se les hará llegar **una copia de su certificado**, como también se le enviará **una notificación por mensaje de texto** a su celular de la aceptación o rechazo. Las cartas rechazadas serán por un mal escaneo, la firma no salió o subieron el documento sin firma o la imagen esta borrosa.
- 6. Se habilitará la página del CETis No.12 para descargar la Carta Responsiva a partir del sábado 11 de julio y como fecha límite **el martes 14 de Julio**.

**NOTA:** Los alumnos que no hayan podido realizar en tiempo y forma el trámite de Certificación en este periodo lo podrán realizar en el segundo periodo de Certificación que será el 14 de septiembre.